# **Installation Instructions**

# **Logix ®**

### **Supply Chain Optimization and Distribution Network Design**

# Installing Logix<sup>®</sup>

1. From the website [http://logistixsolutions.com,](http://logistixsolutions.com/) click Download | from the HOME page.

**Software Download** 

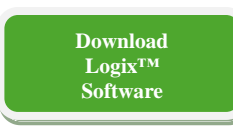

2. Next, click  $\begin{array}{|c|c|c|}\n\hline\n\text{Logix} \quad \text{for} \quad \text{if} \quad \text{from the Free Download page.}\n\end{array}$ 

- 3. Your computer will download the installation file INS-LS\_Logix.zip file which is the current update of Logix. DO NOT unzip this file.
- 4. Change the .zip extension on this file to .exe. So, for example, change INS-LS\_Logix.zip to INS-LS Logix.exe.
- 5. Then, double click this file name to start the installation process.
- 6. Logix normally installs in the c:/Program Files (x86)/Logix9.0 folder. If your system does not allow this, ask your administrator to create this folder and allow read/write permissions.
- 7. Follow the instructions in the install program. Logix will install and start automatically and place a Logix icon on your desktop.

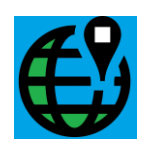

- 8. If you require any additional system files, they will be downloaded automatically from MicroSoft's website at [www.Microsoft.com.](http://www.microsoft.com/) If your security software does not permit downloading these files, you may need to reset your security settings.
- 9. Important Note: If you are receiving an error referring to Microsoft SQL when installing and launching Logix, you may need to install the correct version of SQL on your computer.

**\* [Download Microsoft SQL Server Compact 3.5 Service Pack 2](https://www.microsoft.com/en-us/download/details.aspx?id=5783)**

If you have any problems, contact us at [support@logistixsolutions.com.](mailto:support@logistixsolutions.com)

## UserName and Password

Before you can start using Logix, you will need to get an authorization Password.

- o Install Logix as described above.
- Determine whether you want to view the Demo or obtain the free Trial version or if you want to subscribe to a one-, three- or twelve-month period.
- **Contact us at** [support@logistixsolutions.com](mailto:support@logistixsolutions.com) for the authorization password.
- Provide the "UserName" that is automatically displayed on the Logix sign in screen.
- Enter the 16-digit (Logix) or 20-digit (ProLogix) alphanumeric password and press OK.
- Then, press NEXT to view the Demo(s), start a New Project, continue a Current Project or open a Recent Project.

### **Starting Logix**

- Double click on Logix.EXE or the Logix Icon once you have installed the program.
- Enter the Password on the opening screen.
- Check **Remember Me** if you want Logix to remember your password.
- o Read and Agree to the End-User License Agreement.
- o Click OK9.0 to start using Logix.

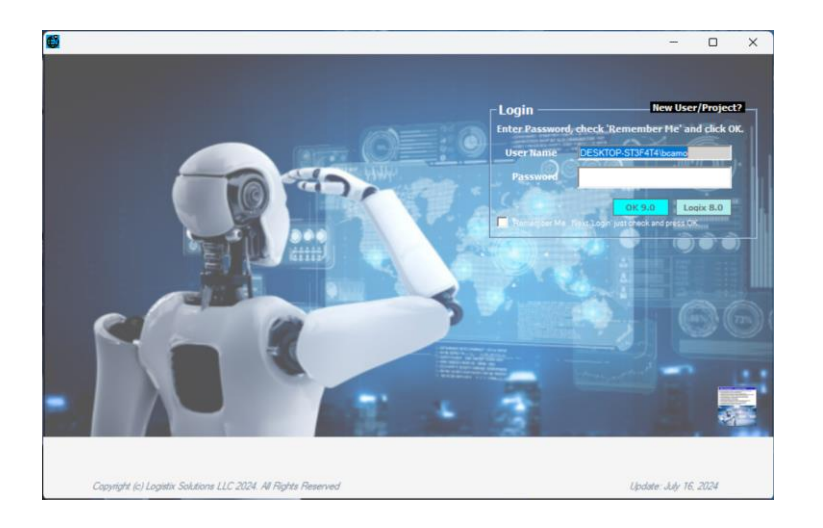

If you check **Remember Me** you won't need to reenter a password next time. Just check **Remember Me** and click OK and pick up where you left off the last time you were logged on.

The following documents and programs will be useful to you in learning to use Logix.

- $o$  Logix Quick User Guide walks you through the demo.
- $o$  Logix User Guide and Documentation all the features, reports and screens.

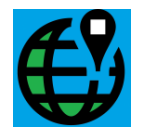